## 統合認証システムについて

統合認証システムを使用すると、情報システムセンターより配布している 4 つのパスワード(学内 PC、 Active!mail、ポータルサイト、無線 LAN)が1つのパスワードに一元化されます。これにより、別々のパスワー ドでログインする必要が無くなりましたが、今まで以上にパスワードの管理には注意をして下さい。 統合認証システムは外向け HP 等にリンク(https://auth.hanazono.ac.jp/)があります。

パスワードの統合について

hunet 利用者は、全員この設定作業が必要になります。

1、本学外向け HP トップページ上部バナーのクイックリンクにある「統合認証システム」もしくは、直接アド レスバーに統合認証システムのアドレス (https://auth.hanazono.ac.jp/) を入力してサイトを表示します。

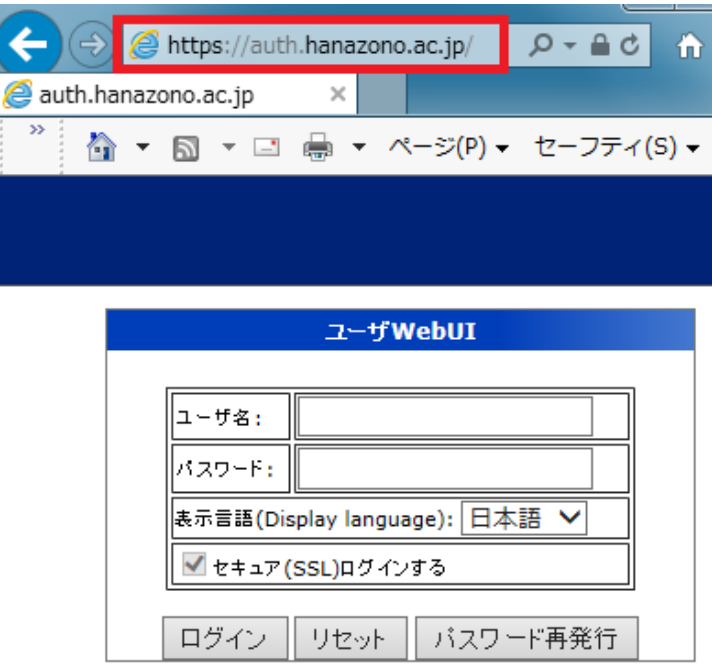

2、ユーザ名に hunet アカウントを入力し、パスワードは現行の Active!mail のパスワードを入力してログイン ボタンを押して下さい。

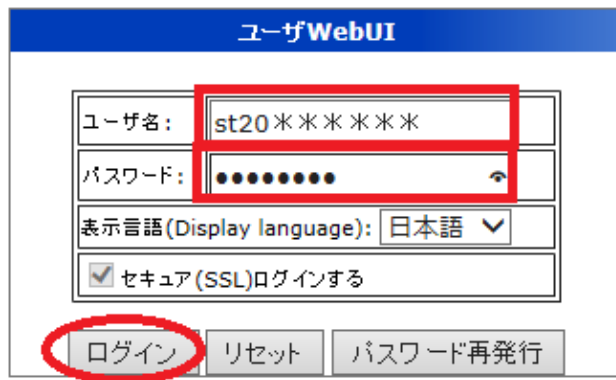

3、統合後、Active!mail を含め使用したいパスワードを入力し、更に確認用にもう一度同じパスワードを入力 して下さい。最後に保存を押して下さい。現在利用中のパスワードを登録しても問題ありません。

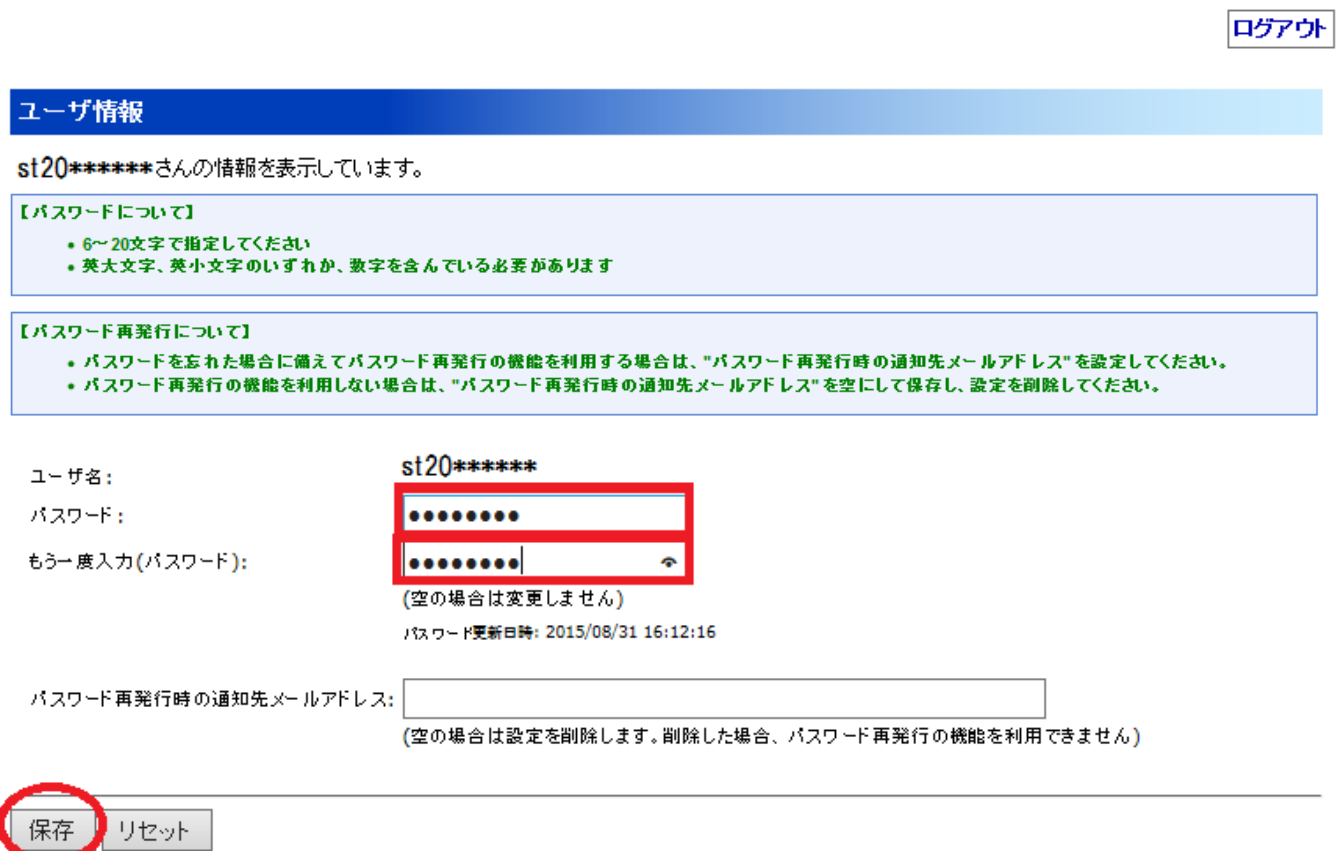

4、web ページからのメッセージの小窓が表示されるので、OK を押して下さい。

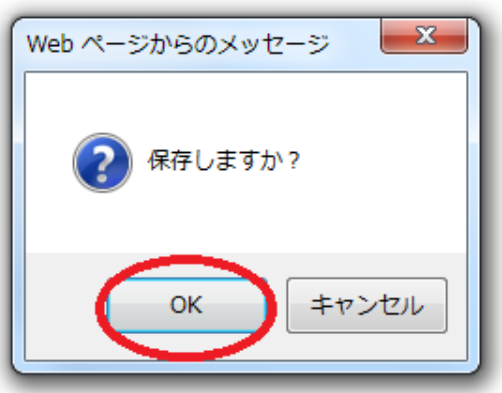

5、「保存しました」とメッセージが出たら完了です。右上のログアウトボタンを押して終了して下さい。

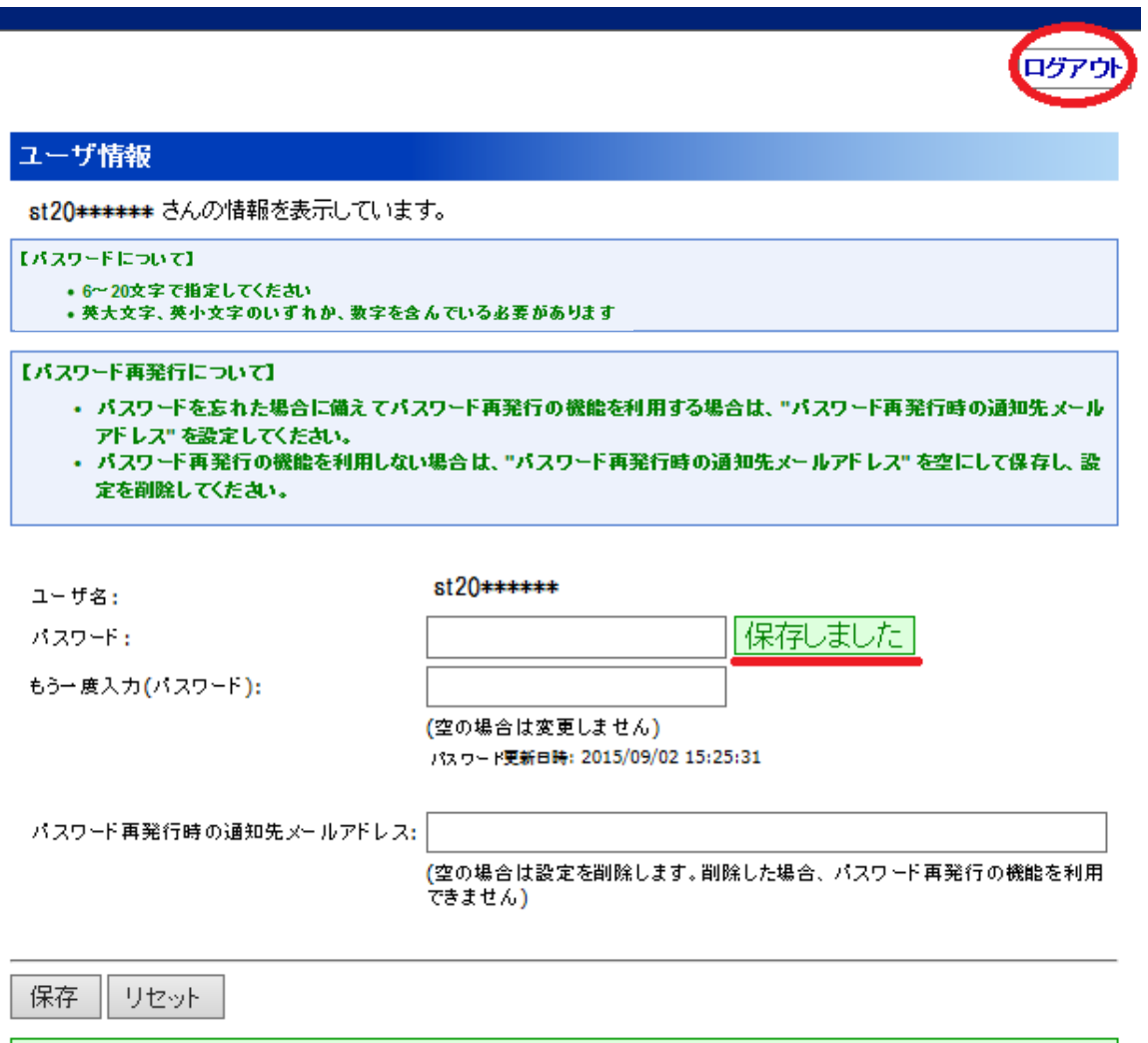

保存しました

再発行時の通知メールアドレスの登録について

パスワードを失念した際、統合認証システムでは自身で再発行できるようになります。そのためには、事前に通 知先メールアドレスを登録しておく必要があります。以下の手順に従って登録してください。

1、アドレスバーに統合認証基盤のシステムにログインします。パスワード再発行時の通知先メールアドレスに 花園大学で配布している Amtive!mail(@hanazono.ac.jp)以外のメールアドレスを入力して下さい。個人で使用し ているメールアドレス、携帯(docomo や au 等)や PC にて使用している Yahoo!や Gmail 等のフリーメールで 結構です。

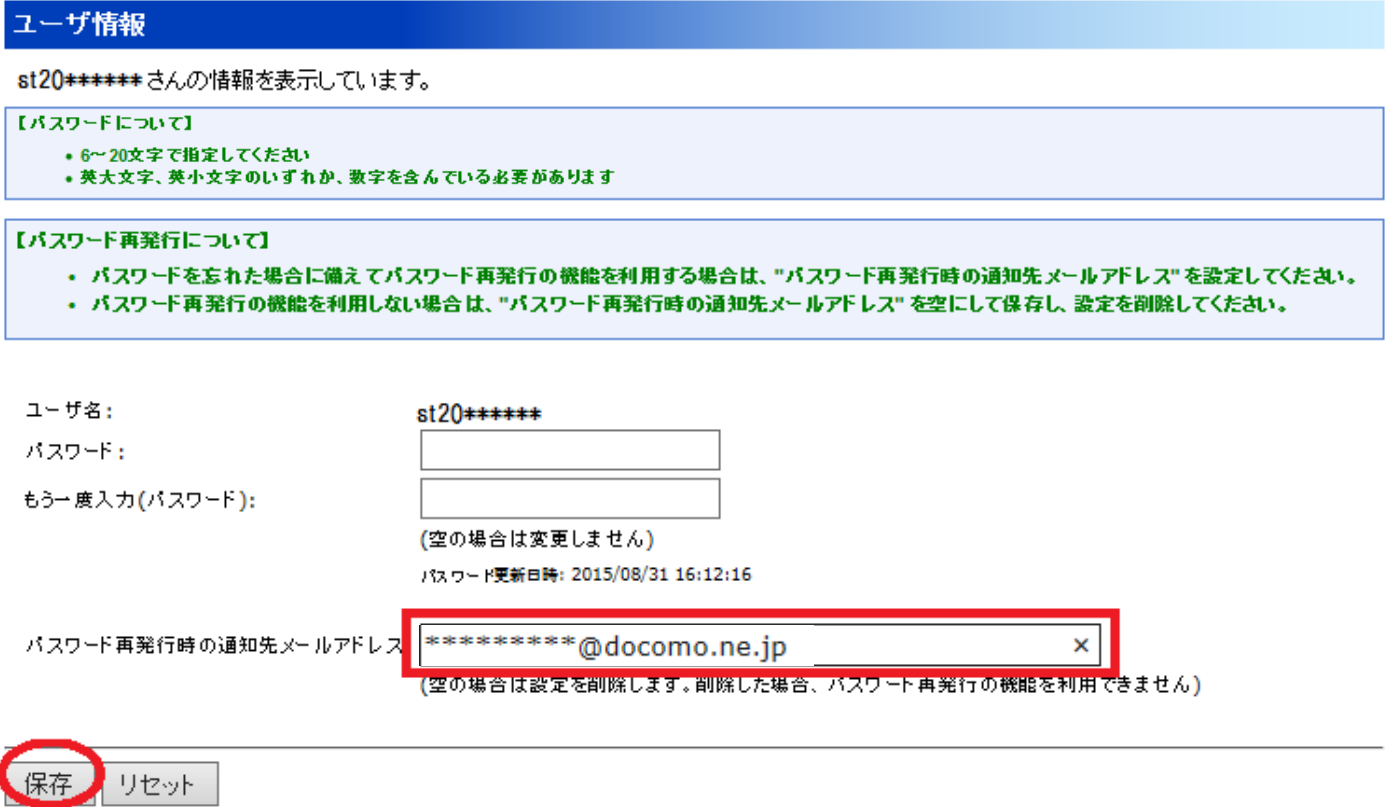

3、web ページからのメッセージの小窓が表示されるので OK を押して下さい。

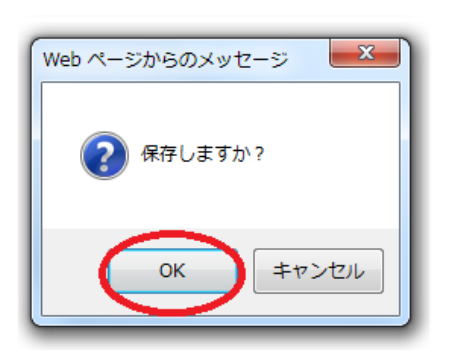

4、無事設定が終了すると「保存しました」というメッセージが下に出ます。右上のログアウトボタンを押し終 了してください。

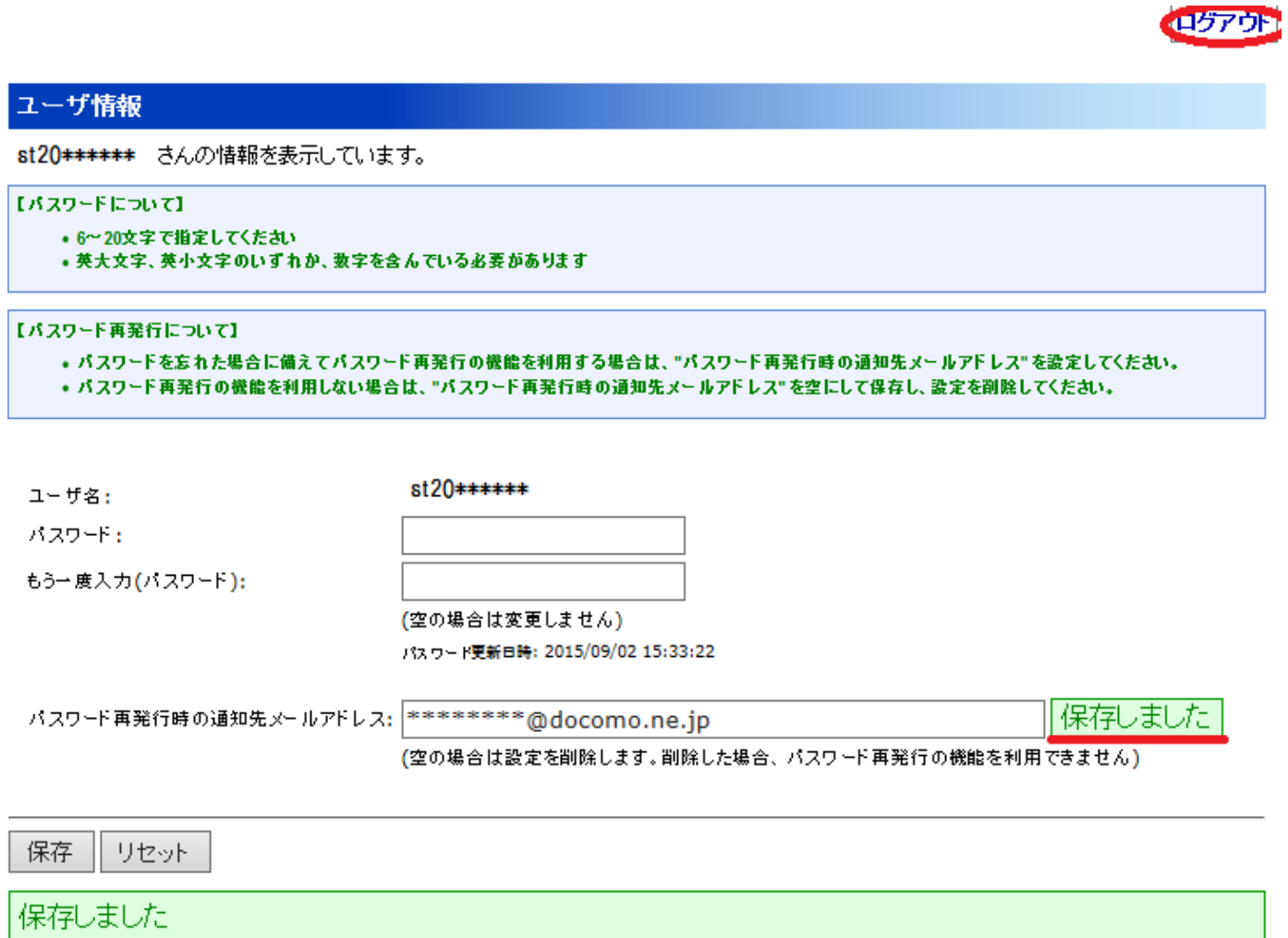

パスワードの再発行について

パスワードの再発行には事前に通知先メールアドレスを登録しておく必要性があります。

1、統合認証システムのログイン画面よりパスワード再発行のボタンを押して下さい。

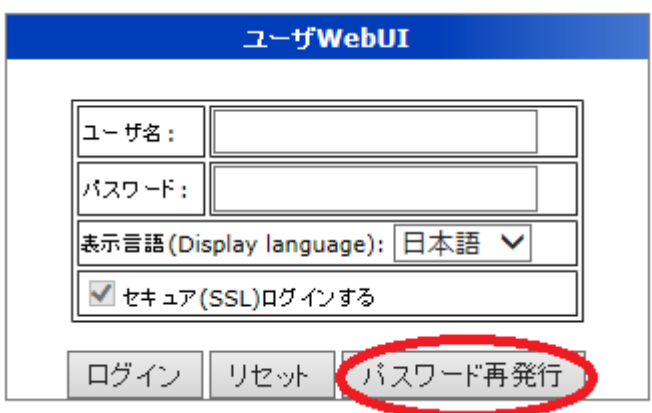

2、ユーザ名に学生証番号を入力して下さい。パスワード再発行時の通知先メールアドレスには登録したメール アドレスを入力して、次へのボタンを押して下さい。

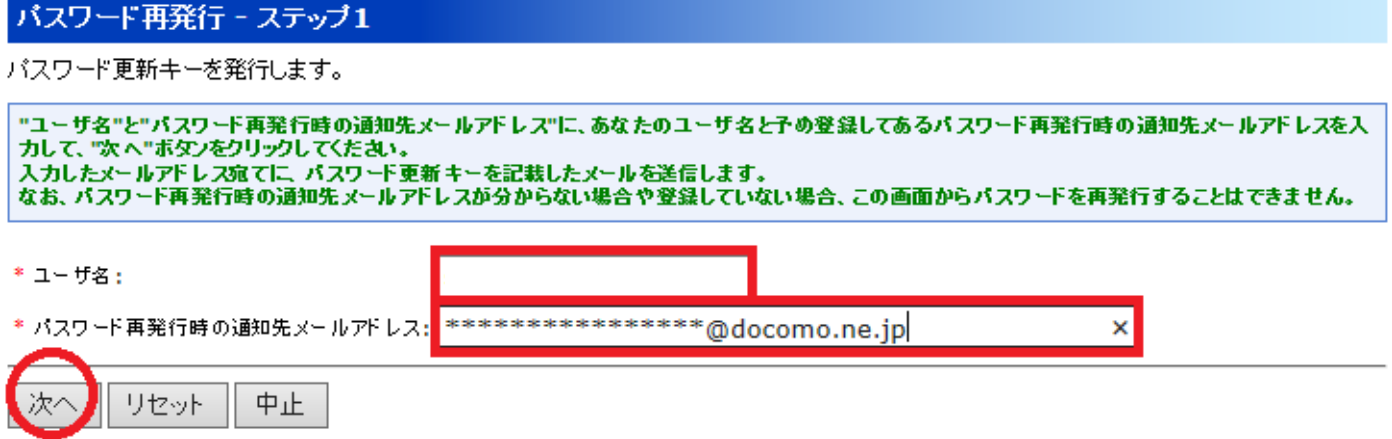

3、web ページからのメッセージの小窓が表示されます。OK を押して下さい。

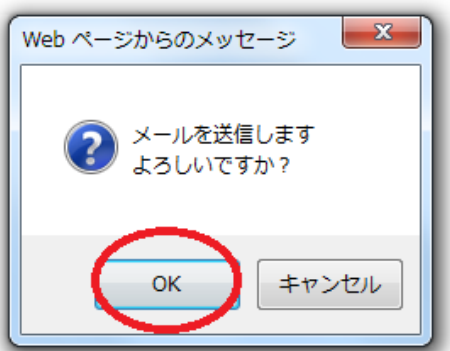

4、一度この画面での作業は終了して、再発行時の通知アドレスに下記の様なメールが届きますので確認して下 さい。パスワード変更の更新キーが記載されています。

→ 作名 花園大学:hunetパスワード更新キーの送付 送信者 jouhou@hanazono.ac.jp

## $st20$ \*\*\*\*\*\* 様

こちらは花園大学 情報システムセンターです。

バスワード変更のための更新キーは下記の通りです。

## **Re-2406 For**

なおこの更新キーの有効期限は2015/09/01 14:38:50までとなります。

5、「新しいパスワード」にこれから使用するパスワードを入力し、もう一度下の枠にも同じパスワードを確認 の為入力して下さい。「パスワード更新キー」に先程通知された更新キーを入力して、「パスワード設定」を押し て下さい。

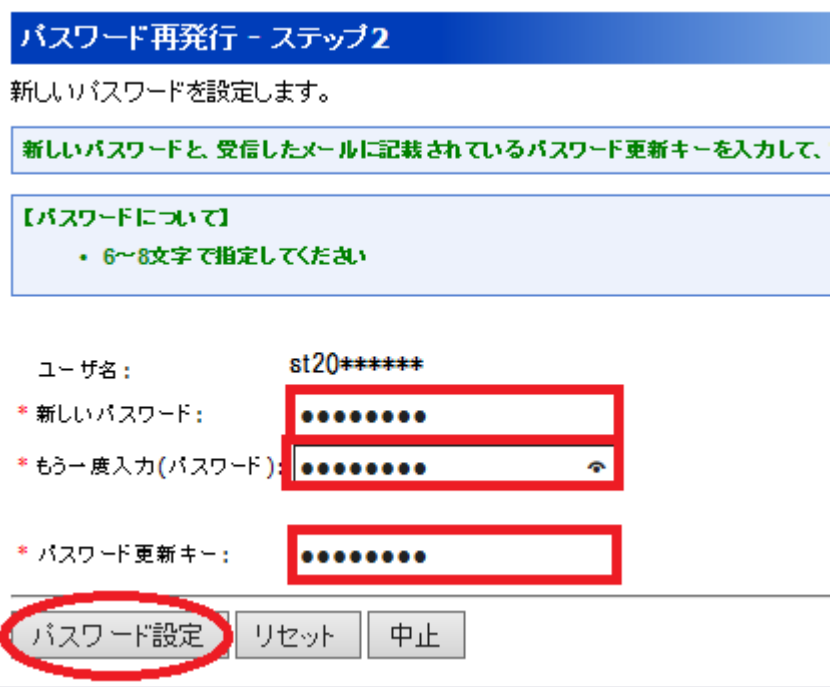

5、web ページからのメッセージの小窓が表示されるので OK を押して下さい。

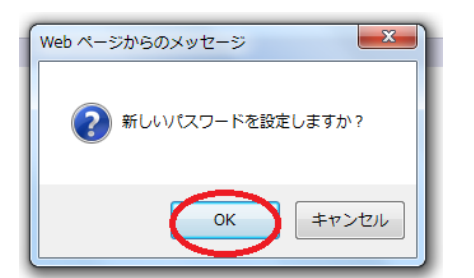

6、「新しいパスワードを設定しました」と表示されたら設定完了です。

バスワード再発行 - バスワード設定完了

新しいバスワードを設定しました

ログイン画面に戻る